# **How to publish web files**

After you finish editing your documents, you need to publish them to your web server so the documents can be viewed.

## **Connecting to a remote site**

Many websites let you publish files through FTP (File Transfer Protocol). You connect to a remote site by using the Site Definition dialog box in Adobe Dreamweaver CS5.

*To connect to a remote site:*

**1.** Select Site > Manage Sites from the menu bar.

The Manage Sites dialog box opens (**[Figure 1](#page-0-1)**).

**2.** Select the name of the site you want to connect remotely, and click Edit.

The Site Setup dialog box opens.

**3.** Click Servers in the left column (**[Figure 2](#page-0-0)**).

The Servers area of the Site Setup dialog box opens.

- **4.** Click the Add Server button (+).
- **5.** Enter the FTP access information as directed by your teacher.
- **6.** Click Test to test the connection.

Dreamweaver confirms the connection.

**7.** Click Save.

The new server appears in the list of servers in the Site Setup dialog box.

- **8.** Click Save to close the Site Setup dialog box.
- **9.** Click Done to close the Manage Sites dialog box.

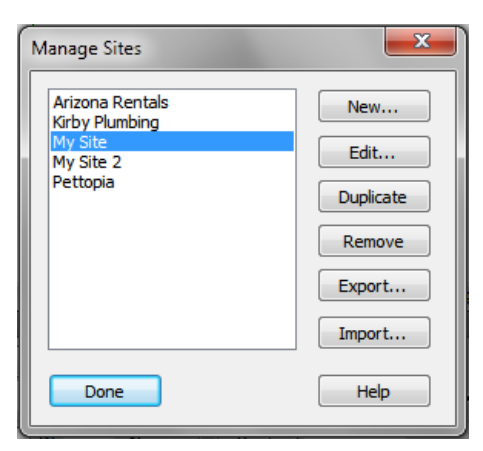

**Figure 1** Manage Sites dialog box

<span id="page-0-1"></span>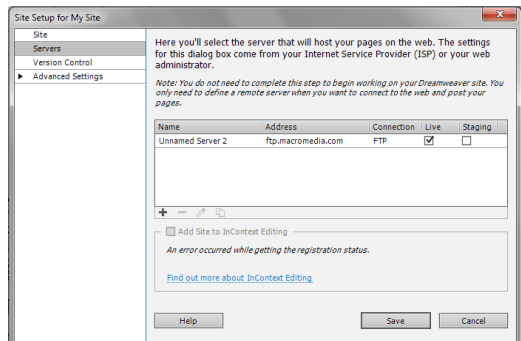

<span id="page-0-0"></span>**Figure 2** Servers area of the Site Setup dialog box

## **Uploading and downloading files**

Once you establish an FTP connection, you can publish files directly from the Files panel.

*To upload the entire site for the first time:*

**1.** Make sure the Files panel is open (**[Figure 3](#page-1-3)**).

The Files panel is typically located on the right side of the screen. If the Files panel is not open, select Window > Files.

**2.** Click the Expand/Collapse button in the Files panel toolbar (**[Figure 3](#page-1-3)**).

The Files panel expands (**[Figure 4](#page-1-2)**).

**3.** Make sure the Connects To Remote Host button is active (**[Figure 5](#page-1-1)**). Click it if necessary.

Dreamweaver connects to the web server.

- **4.** Select the root folder for your site in the Local (right) pane.
- **5.** Click the Put Files button (the upward-pointing arrow).

Dreamweaver uploads the site's files and opens the Background File Activity dialog box (**[Figure 6](#page-1-0)**).

**Note:** To upload one or more folders or files without uploading the entire site, select them and click the Put Files button.

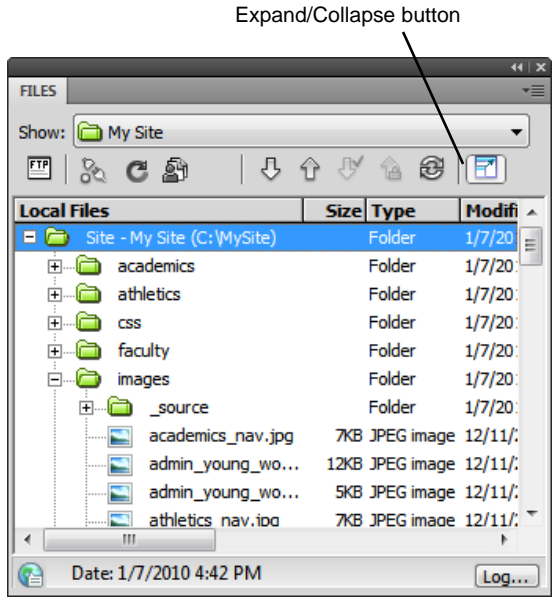

**Figure 3** Files panel

<span id="page-1-3"></span>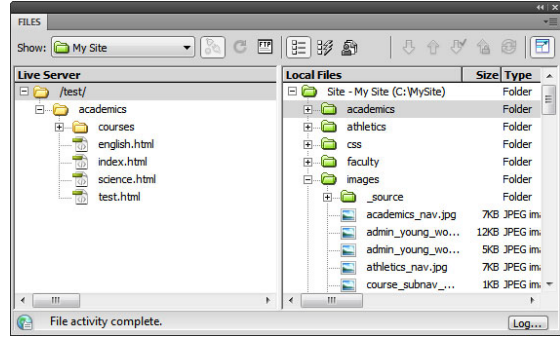

<span id="page-1-2"></span>**Figure 4** Expanded Files panel

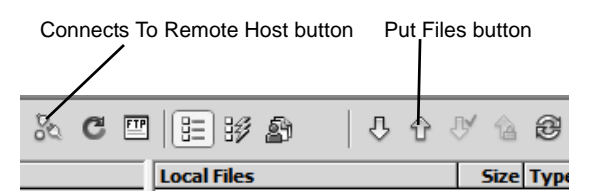

#### <span id="page-1-1"></span>**Figure 5** Files panel toolbar

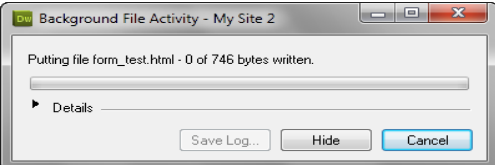

<span id="page-1-0"></span>**Figure 6** Background File Activity dialog box

*To upload a revised version of an existing file:*

- **1.** Select the file you have revised.
- **2.** Click the Put Files button.

Dreamweaver uploads the revised file.

### **Downloading files to work on them**

Once your website has been published, you will often want to download a file so you can revise it. You do so through the Remote Site pane, on the left side of the expanded Files panel.

*To download a file:*

- **1.** Click the Refresh button (**[Figure 7](#page-2-0)**) to make sure the files in the Remote Site pane are up-to-date.
- **2.** Select a file to download.
- **3.** Click the Get Files button (**[Figure 7](#page-2-0)**).

If the file has any dependent files, the Dependent Files dialog box opens (**[Figure 8](#page-2-1)**). Dependent files are files, such as images or Flash movies, incorporated into a web page. In most cases, you need to download these in order for a web page to appear correctly.

**Note:** If you do not click Yes within 30 seconds, the Dependent Files dialog box automatically closes and dependent files are not downloaded.

**4.** Click Yes.

Dreamweaver copies the file and its dependent files to your local folder. The downloaded files appear in the right pane of the expanded Files panel.

**5.** Click the Disconnects From Remote Host button (**[Figure 7](#page-2-0)**), and then collapse the Files panel.

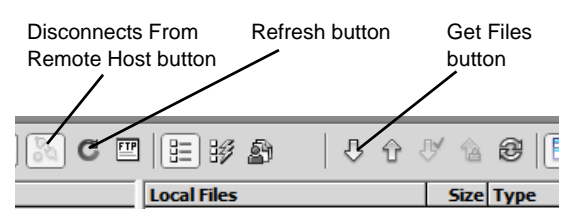

<span id="page-2-0"></span>**Figure 7** Files panel toolbar

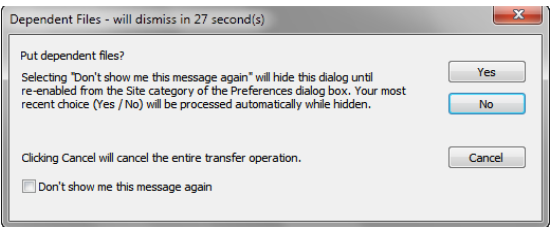

<span id="page-2-1"></span>**Figure 8** Dependent Files dialog box